# Wi-Fi 接続手順書 (SSID:kku-edunet)【802.1X 認証】

【Android12】 1.0 版

## **改訂履歴**

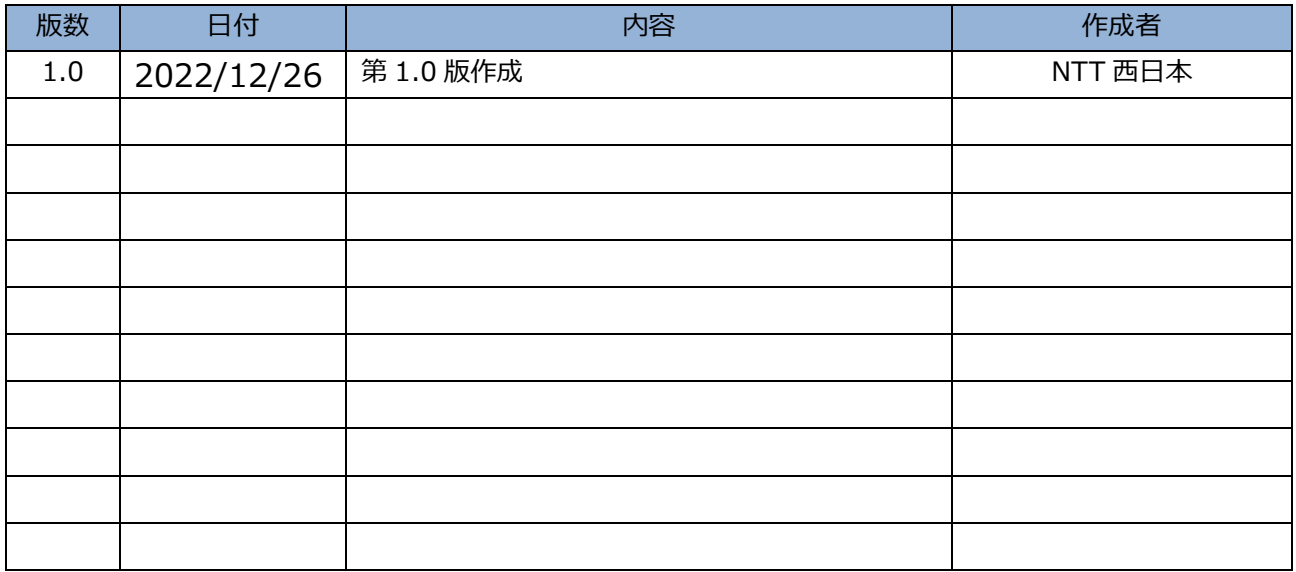

## 1 接続設定

※Android は機種やバージョンにより表記が異なる場合があります。

#### 1.1 設定

設定画面を開いてください。

【ネットワークとインターネット】をタップまたはクリックしてください。

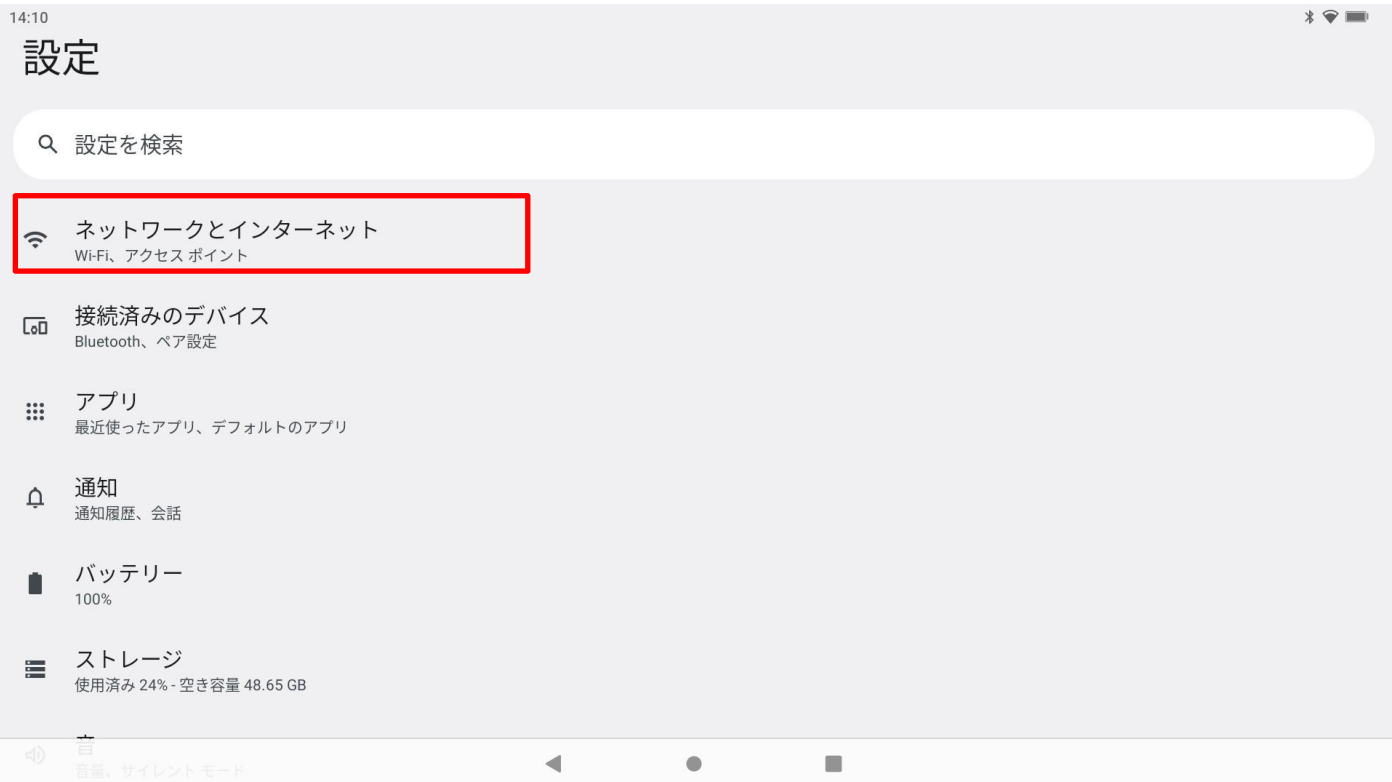

#### 1.2 ネットワークとインターネット

Wi-Fi が ON になってない場合、ON にしてください。

【Wi-Fi】をタップまたはクリックしてください。

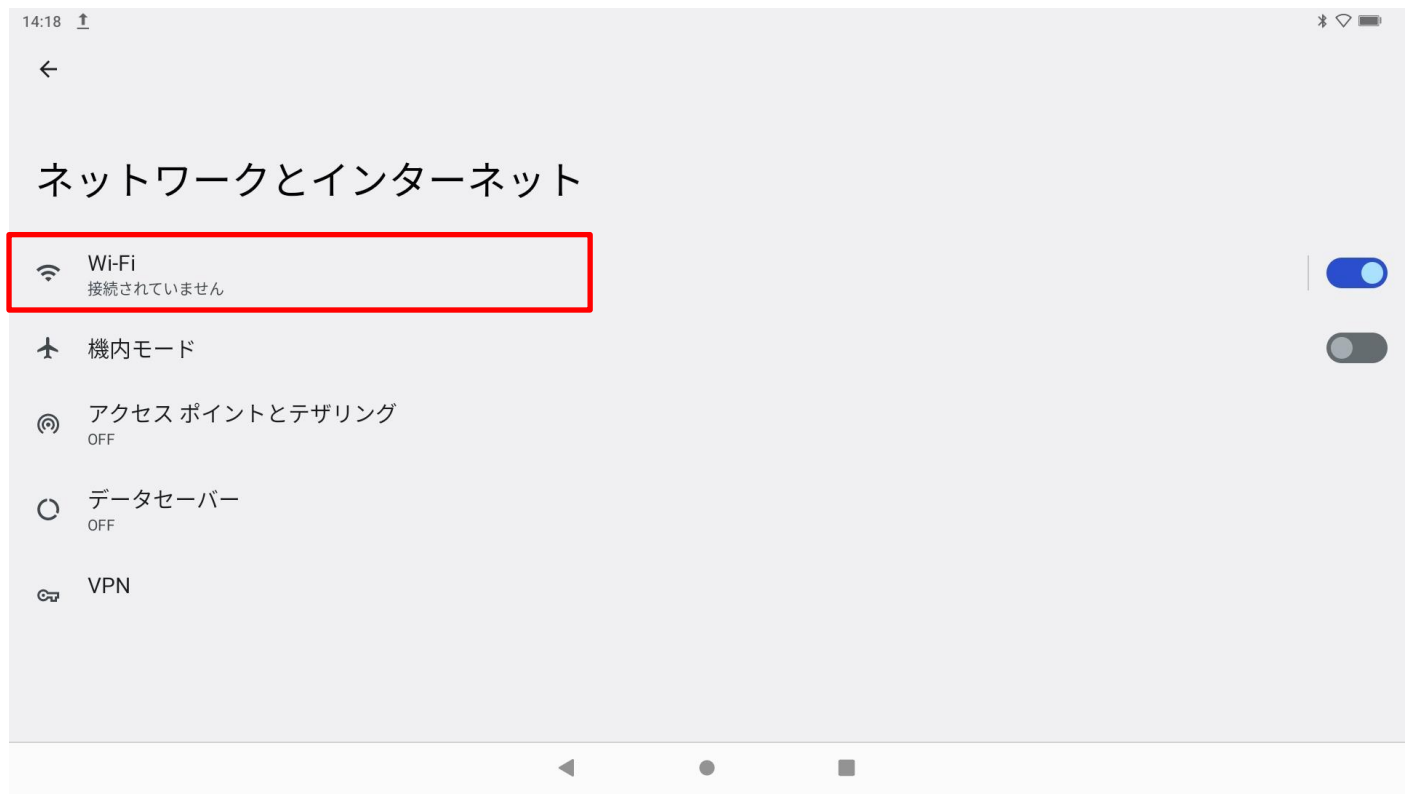

## 1.3 Wi-Fi

【kku-edunet】をタップまたはクリックしてください。

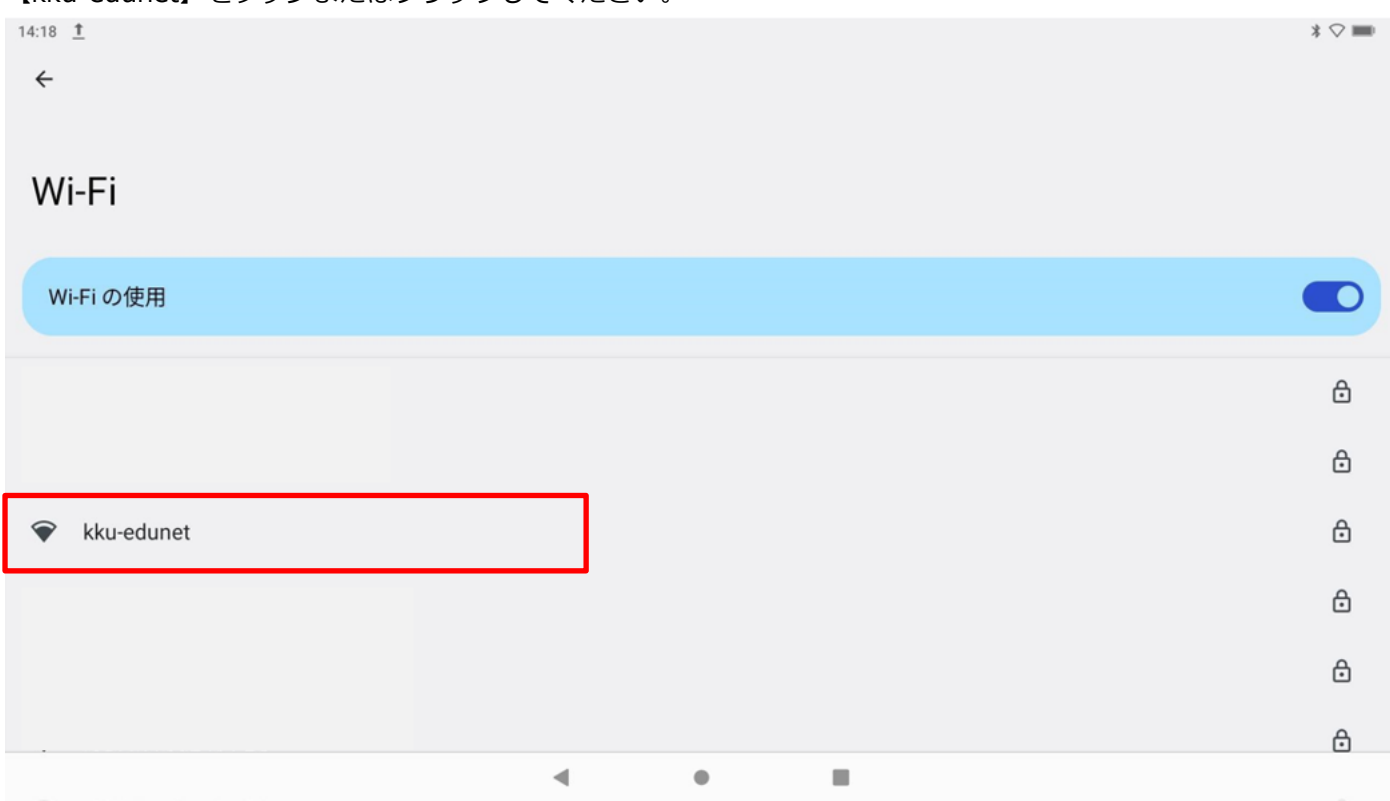

#### 1.4 ネットワークへ接続

EAP 方式で【PEAP】を選択してください。 フェーズ 2 認証で【MSCHAPV2】を選択してください。 CA 証明書は【システム証明書を使用】を選択してください。 証明書のオンライン検証は【検証しない】を選択して下さい。

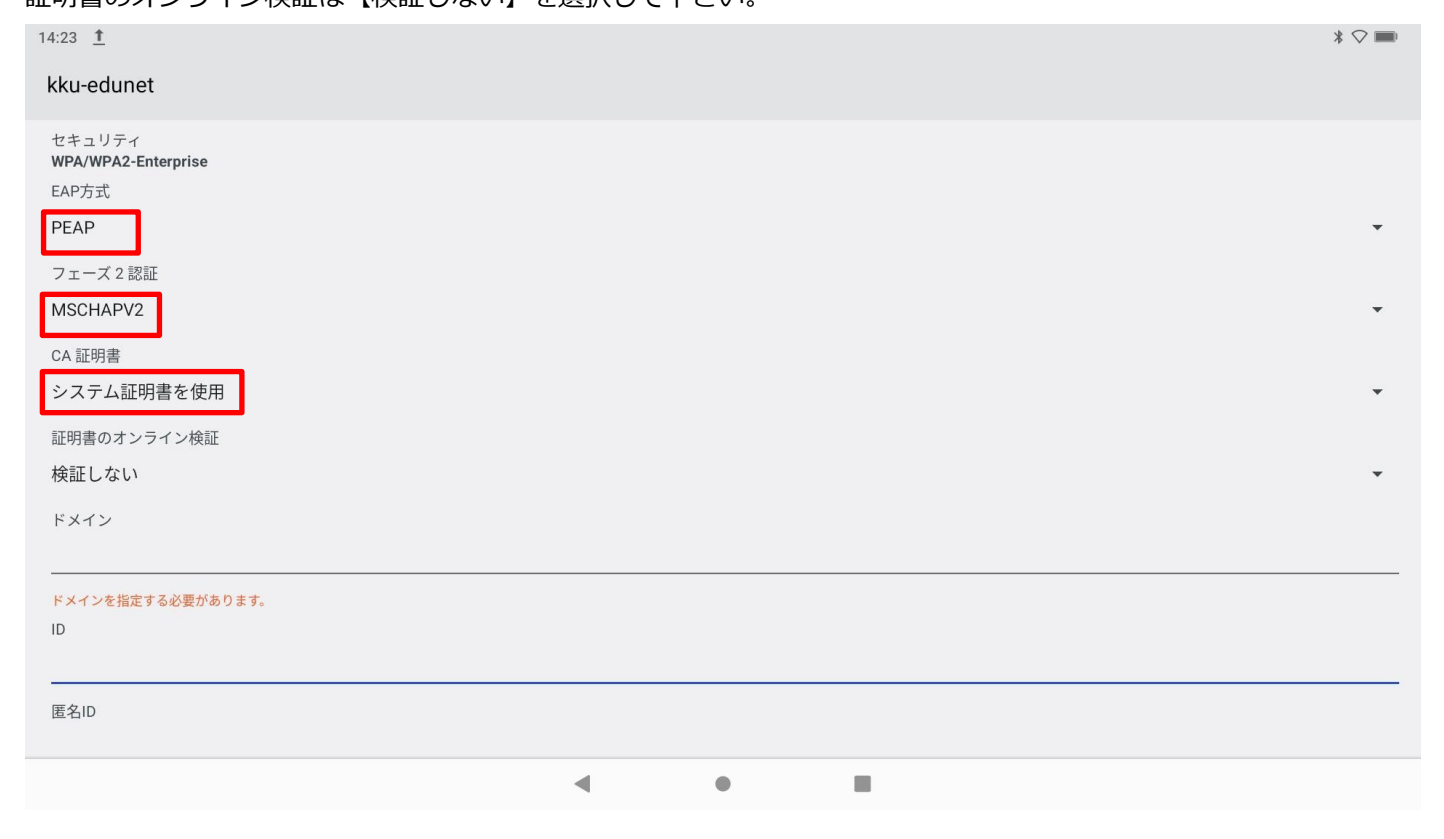

#### ドメインに【kyukyo-u.ac.jp】を入力して下さい。

ID にユーザー名を入力し、パスワードを入力してください。※匿名 ID は空白で結構です。

#### 【接続】をタップまたはクリックしてください。

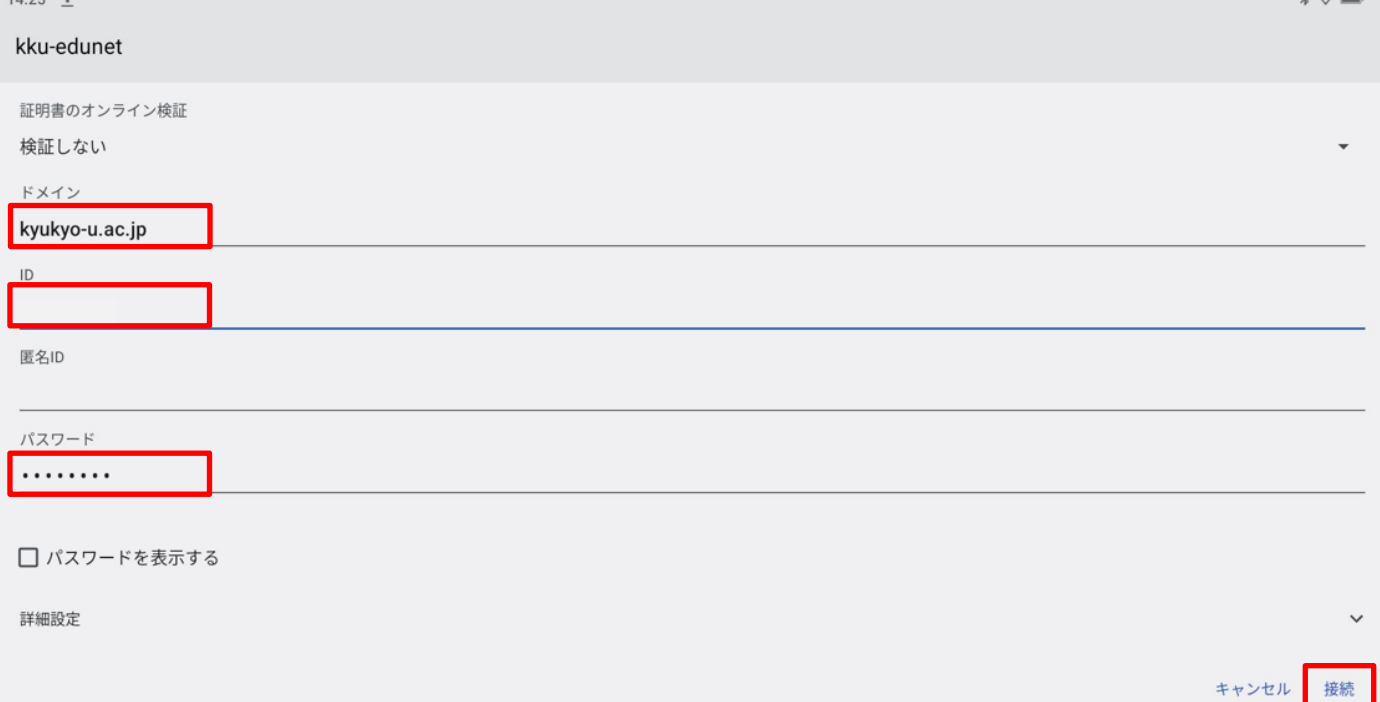

## 1.5 確認

接続を確認してください。

【接続済み】になれば接続完了です。

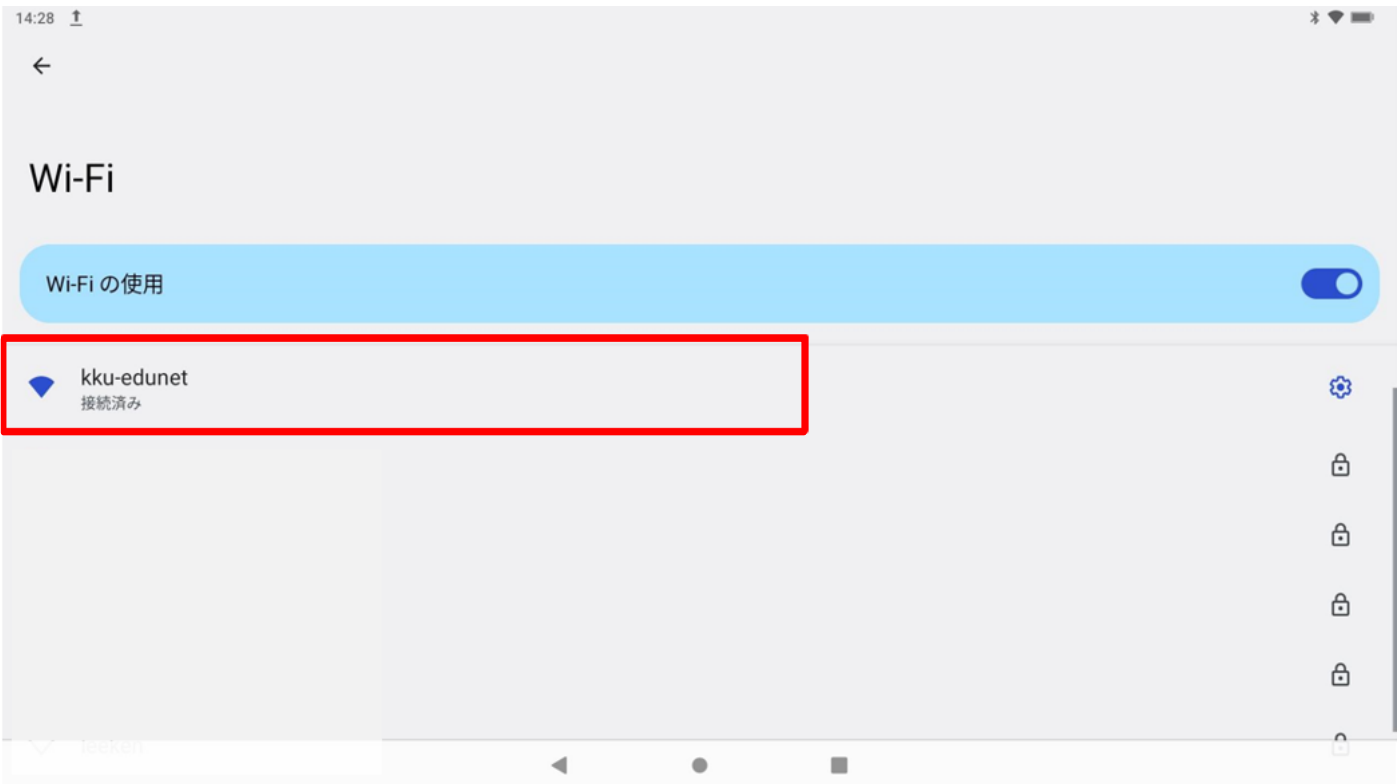